# 중간고사/기말고사 온라인 화상 감독(Webex) 대비 안내

i<br>List 1. 실시간 화상 감독 가이드 - 웹엑스(Webex) 활용 2. 온라인 시험(중간/기말) 준비 체크리스트

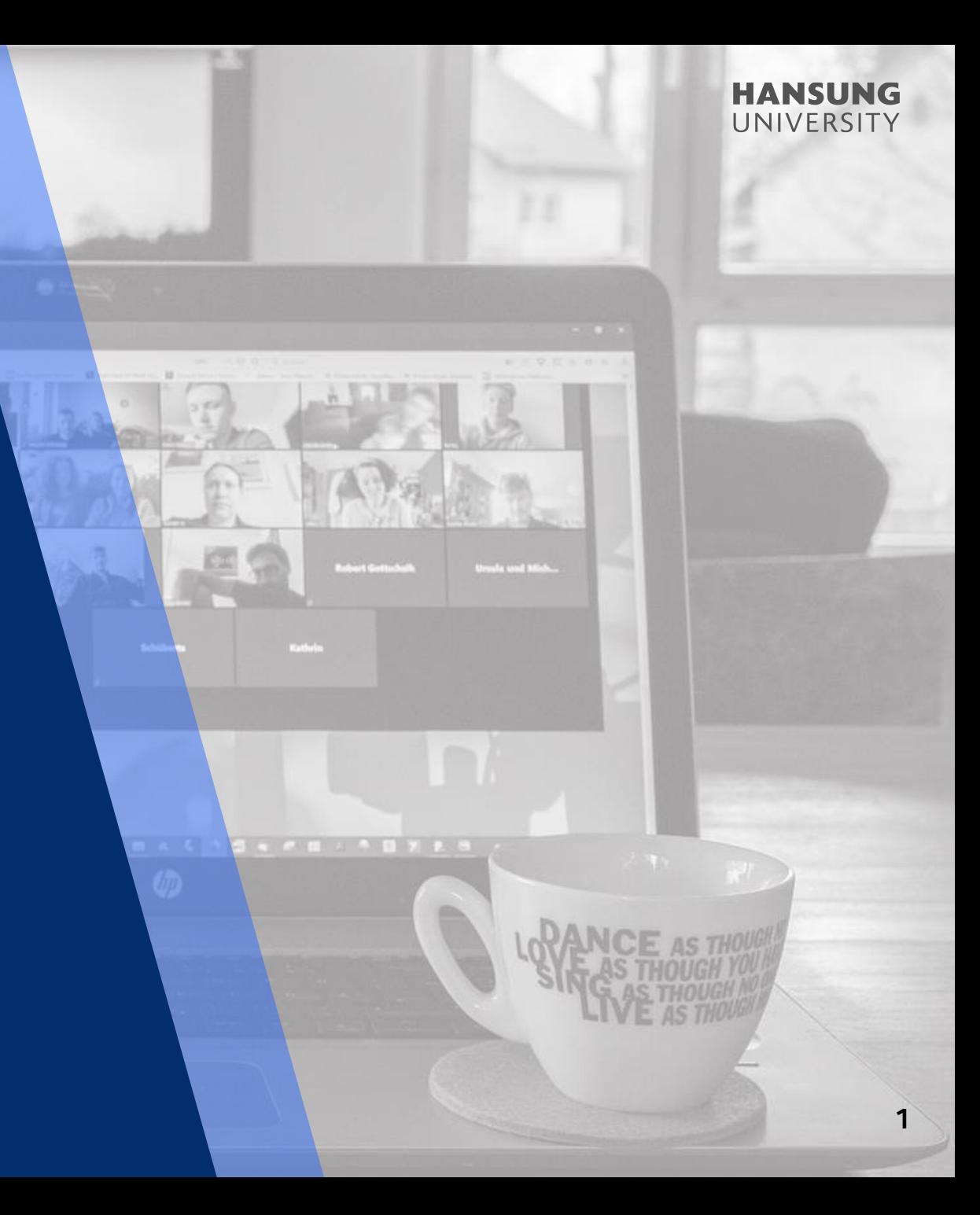

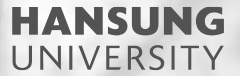

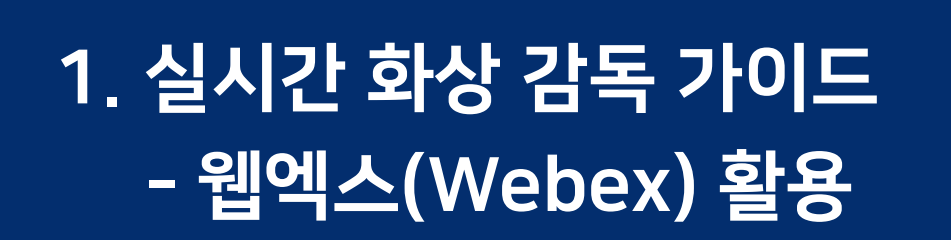

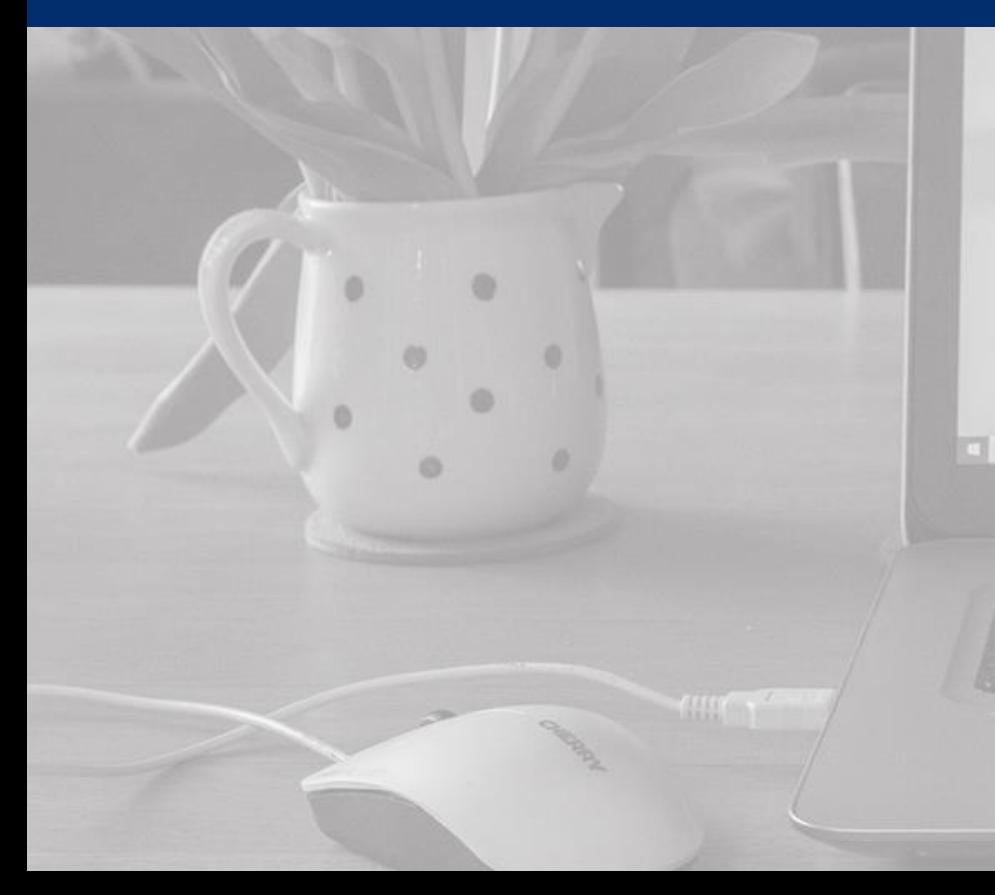

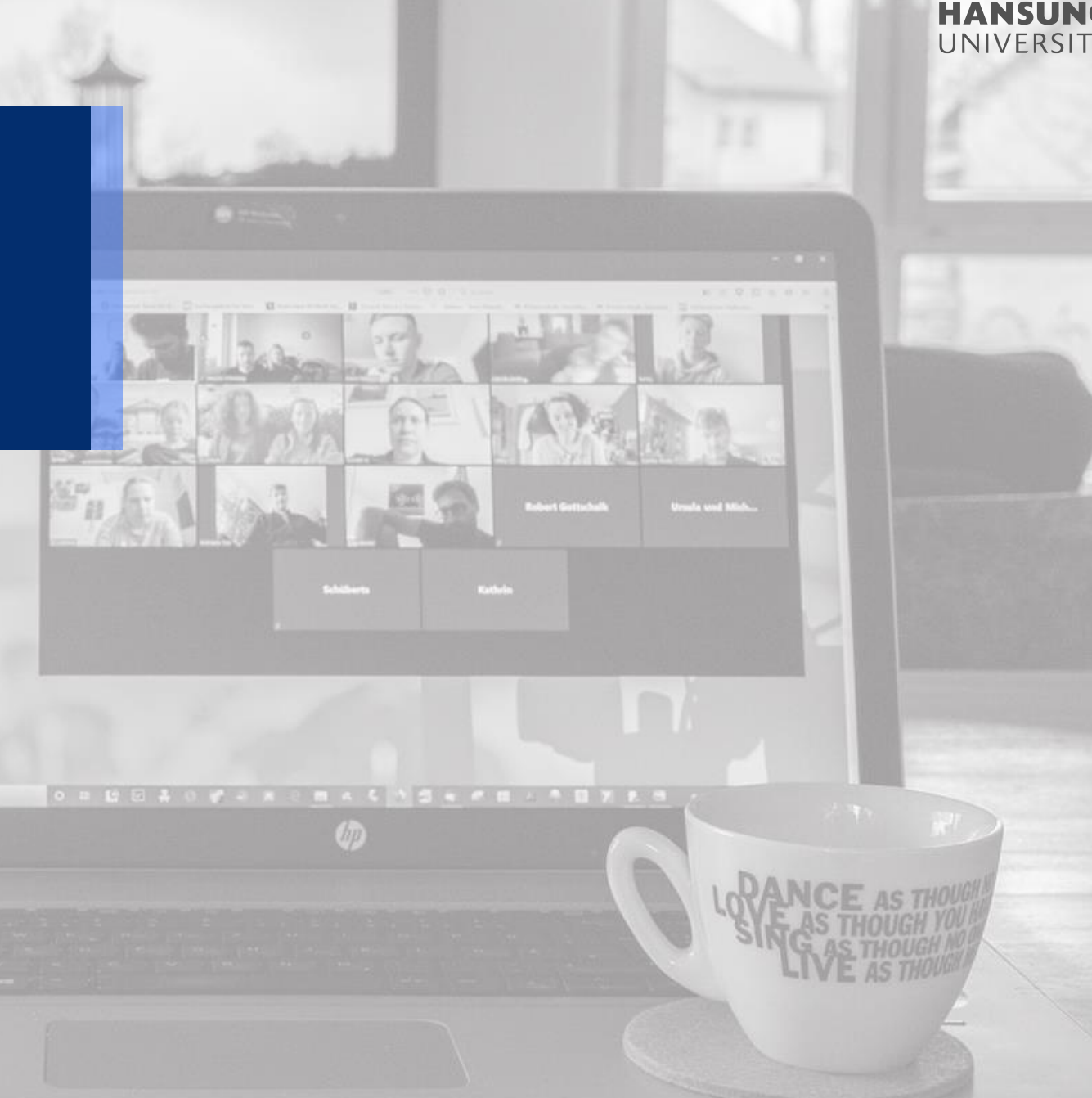

### HANSUNG UNIVERSITY

# 1. 실시간 화상 감독 가이드 - 웹엑스(Webex) 활용

### ※ 개인 계정에서 녹화 레이아웃 설정 (화상강의 Webex 미팅룸을 열기 전에 미리 셋팅 必)

### 1) hansung.webex.com에 접속하여 본인 계정으로 로그인 하기

2) 좌측 메뉴 [환경설정] >> [녹화] 탭 >> "미팅에서 콘텐츠를 공유하지 않았을 때" [그리드 보기]로 설정 후 저장

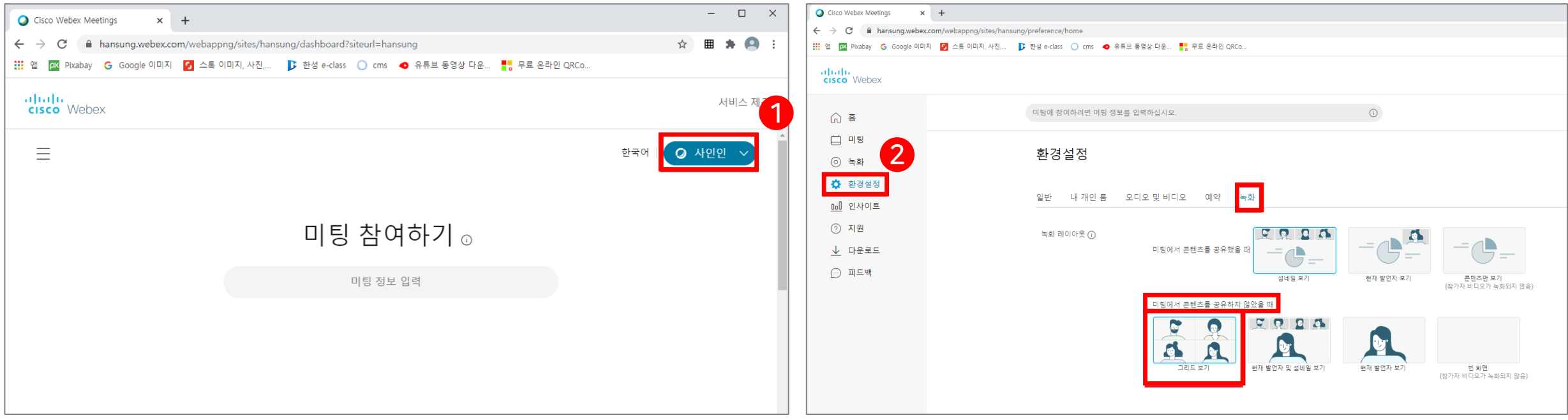

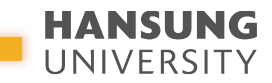

## 1. 실시간 화상 감독 가이드 - 웹엑스(Webex) 활용

1) 강의실 홈 우측 상단의 [편집] 버튼을 클릭하여, 편집 모드로 전환 2) 온라인 시험을 볼 주차의 [+ 자료 및 활동 추가] 버튼 클릭 3) 학습활동의 '화상강의' 클릭

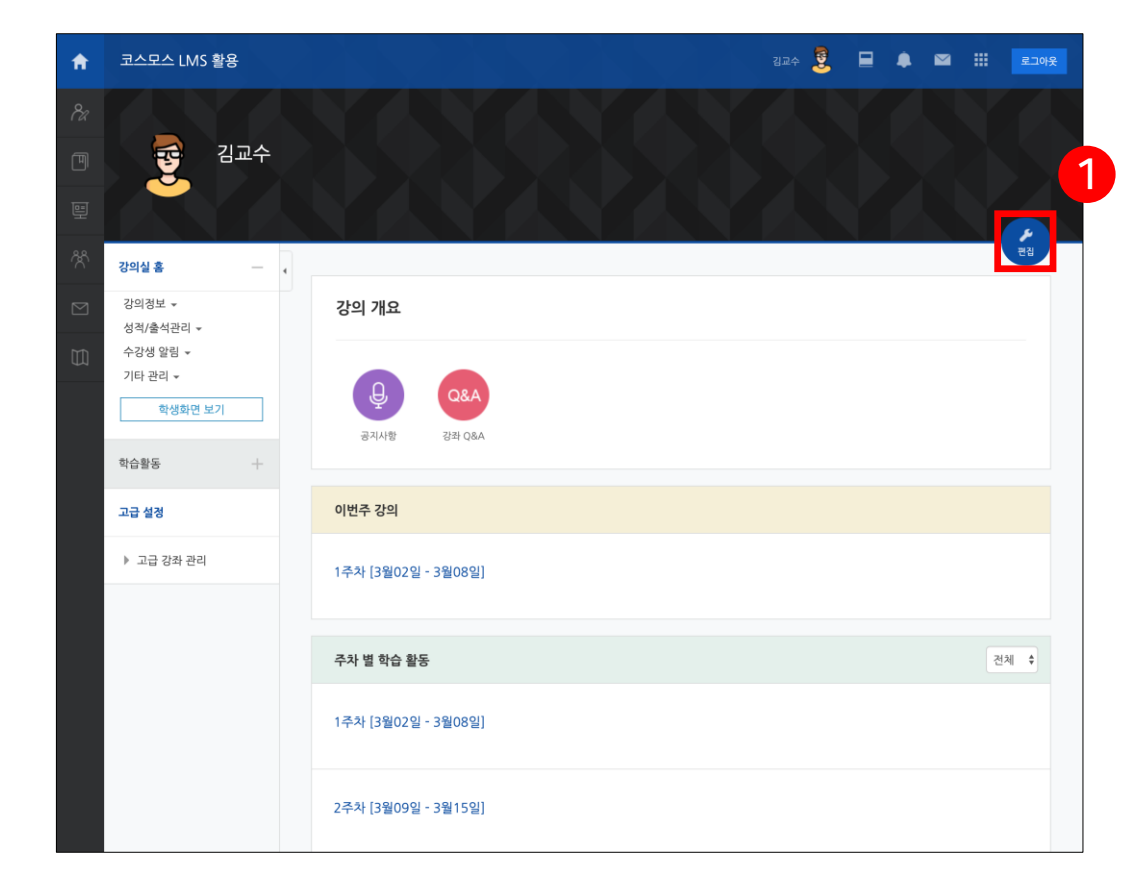

# 교수님 - PC에서 크롬 브라우저로 한성 E-class에 접속 학생 - 모바일 환경으로 코스모스 통해 접속

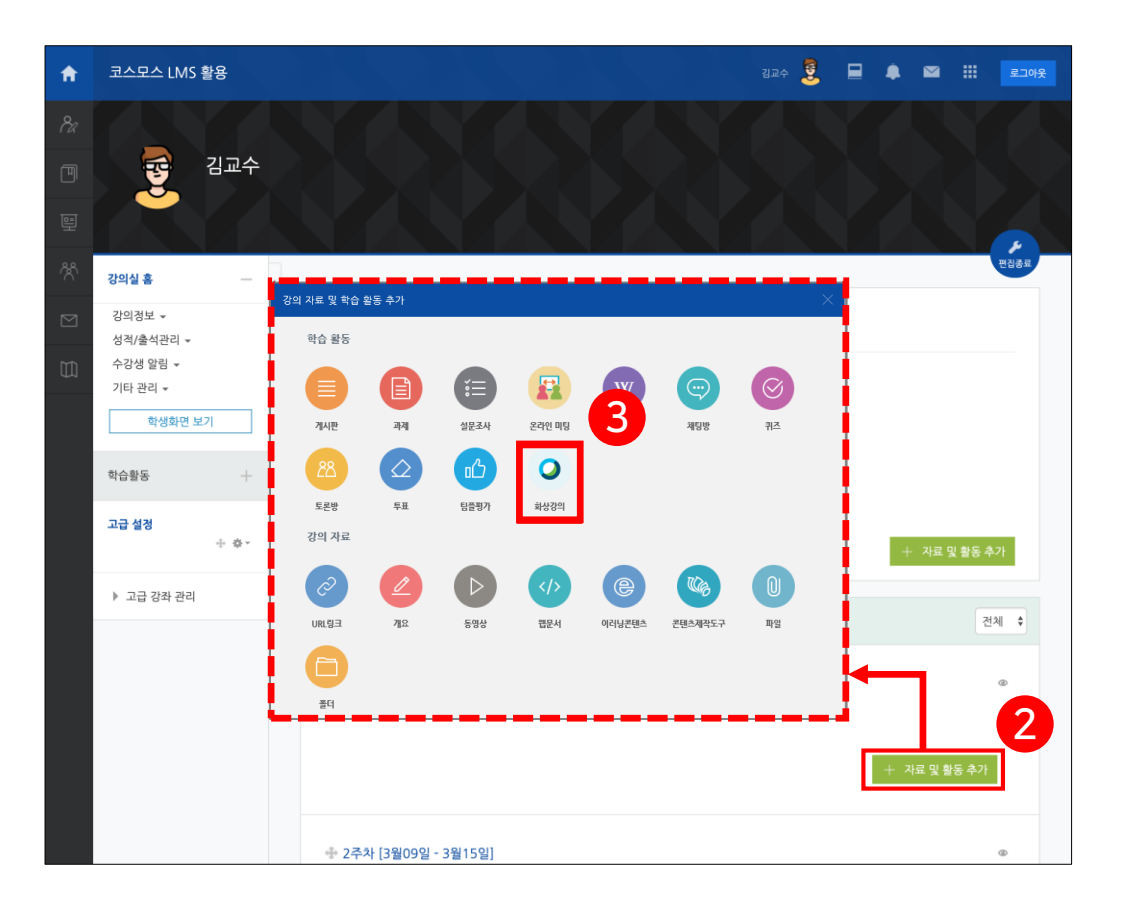

4) Webex의 시작 시간과 강의 시간을 설정 ※ 대리시험이 없는지 학생마다 확인하는 절차를 고려하여 시험 일정보다 이른 시간으로 개설하는 것을 권장 5) 하단의 [저장 후 확인] 버튼 클릭

# 1. 실시간 화상 감독 가이드 - 웹엑스(Webex) 활용

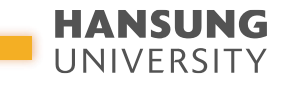

5

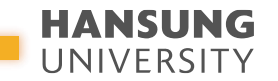

# 1. 실시간 화상 감독 가이드 - 웹엑스(Webex) 활용

### 6) 1차 신분 확인

### (1) 참가자 목록을 통해 학생들의 이름 및 학번 확인 (2) 1차 신분 확인 이후, 미팅 잠그기

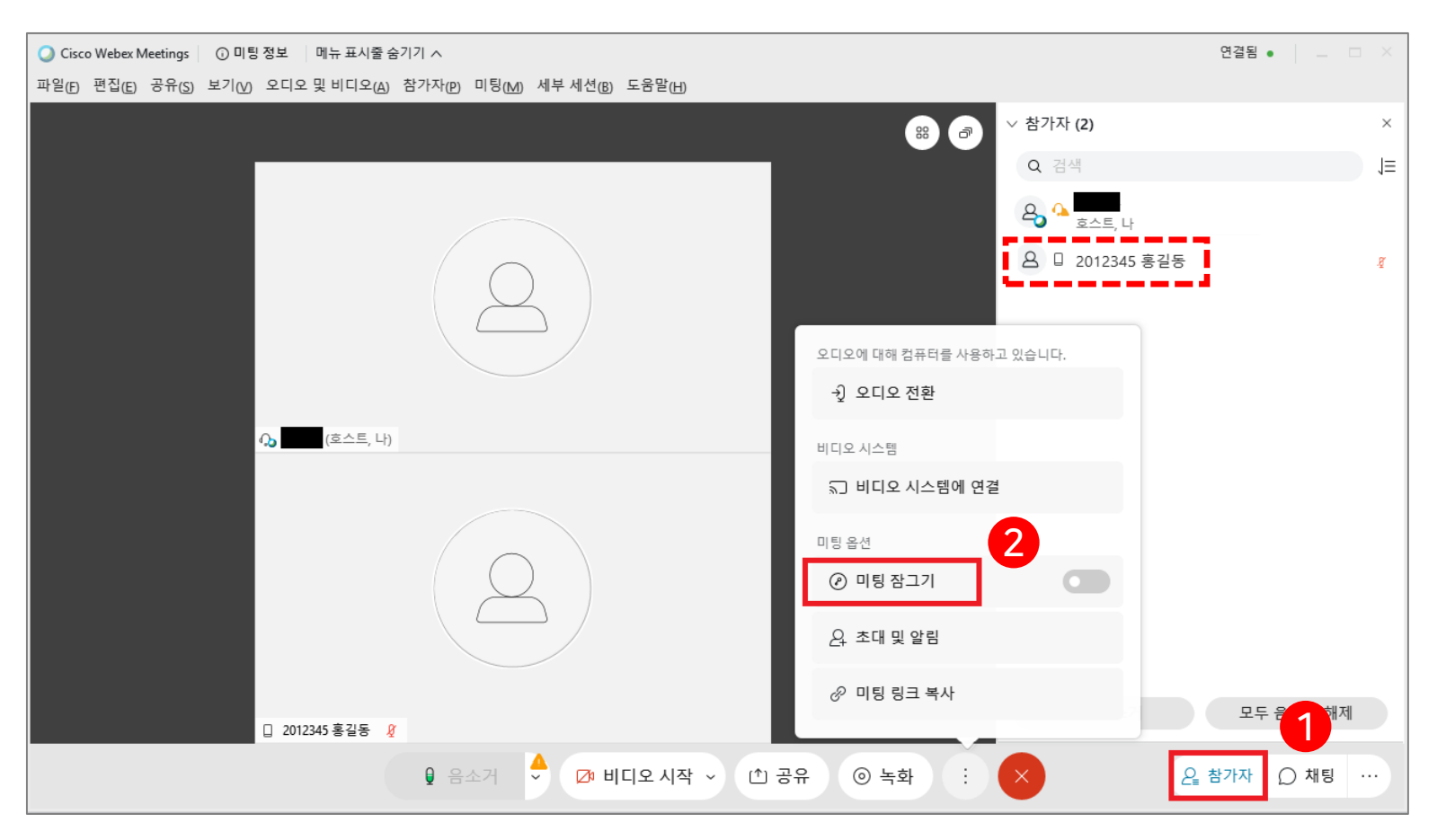

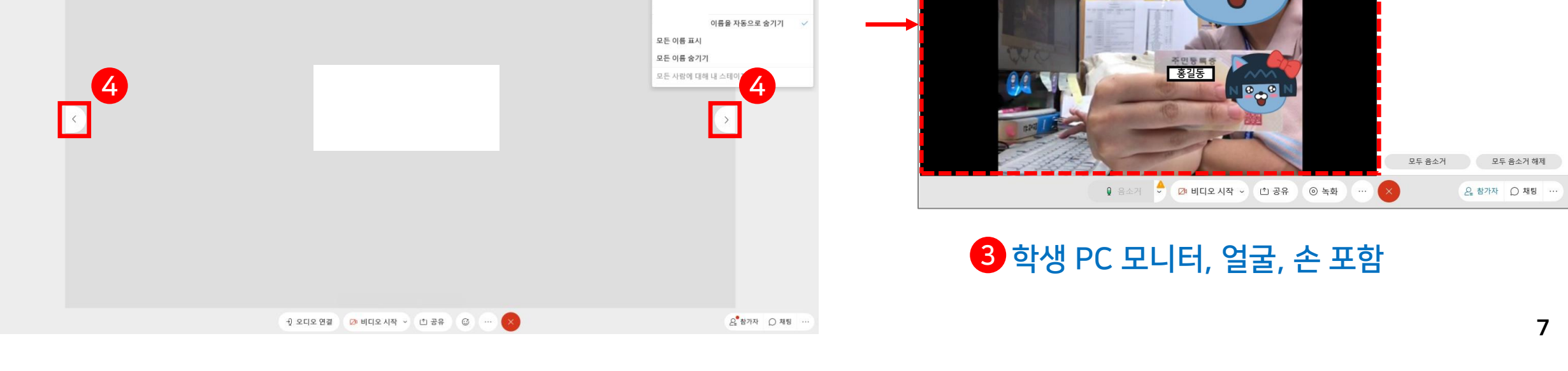

1

2

### (4) 이전/다음 사용자 화면으로 전환

(3) 응시자 각각의 전체 화면을 보면서 신분증과 학생 본인을 대조하고, 화면 각도(학생 PC 모니터, 얼굴, 키보드 위의 손 포함) 확인

E Jale

門 스택

□ 나란히 보기

- $(2)$  [레이아웃] 좌측에 위치한  $\circ$   $\circ$   $\rightarrow$   $\circ$   $\rightarrow$   $\circ$   $\rightarrow$   $\circ$  로 변경
- (1) 미팅룸 메인 화면 우측 상단 [레이아웃]을 '그리드'로 변경

### 7) 2차 신분 확인

○ Cisco Weber Meetings | ● 미팅 정보 제뉴 표시줄 승기기

파일(F) 편집(E) 공유(S) 보기(V) 오디오 및 비디오(A) 참가자(P) 미팅(M) 세부 세션(B) 도움말(H)

# 1. 실시간 화상 감독 가이드 - 웹엑스(Webex) 활용

● 스마트원격교육센터 \_ ONE STOP manual

■ Cisco Webex Meetings | ① 미팅 정보 | 메뉴 표시줄 숨기기 ∧

파일(F) 편집(E) 공유(S) 보기(V) 오디오 및 비디오(A) 참가자(P) 미팅(M) 세부 세션(B) 도움말(H)

☆ 다 2012345 홍길동

 $\mathbf{R}$ 

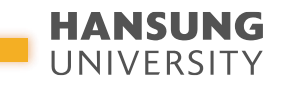

연결됨 •

 $\Box$ 

참가자 (2)

Q 검색  $80$ 

A □ 2012345 홍길동

예시 화면

3

중간고사/기말고사 온라인 화상 감독(Webex) 대비 안내

2

▽ 참가자 (2)

8 □ 2012345 홍길동

모두 음소거

1

田 레이아웃

⊙ 녹화

연결됨 •

 $\rightarrow$ 

 $\Box$ 

모두 음소거 해제

Q 참가자 ○ 채팅 …

※ 25명 이상의 참가자 화면은 다음 페이지로 넘어감 ※ 25명 이상의 강좌의 경우, 온전히 25명씩 감독하기 위해 E-class 내에 Webex를 추가로 개설해야 하며, 이때 각 분반마다 감독을 위한 TA 배정이 필요할 수 있음 (단과대 조교 요청)

호스트 화면

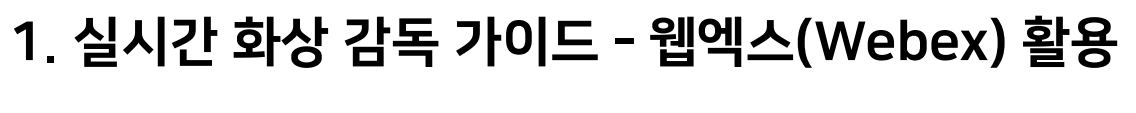

■ 그리드 □ 단계 □ 포커스

전체 화면 보기

모든 이름 표시 모든 이름 숨기기

Q 음소거 ☆ 20 비디오시작 ◇ ① 공유

발언하지 않을 때 이름을 자동으로 숨기기

### 8) 화면의 레이아웃 변경하여 최대 25명 동시 감독하기

(1) 우측 상단의 [레이아웃] 클릭

(2) 레이아웃 중 가장 상단의 '그리드' 클릭

(3) 최대 25명(5X5)까지 동시 감독 가능

파일(F) 편집(E) 공유(S) 보기(V) 오디오 및 비디오(A) 참가자(P) 미팅(M) 세부 세션(B) 도움말(H)

 $Q_2$  (호스트, 나)

□ 2012345 홍길

● 스마트원격교육센터 \_ ONE STOP manual

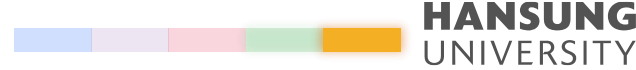

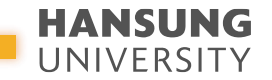

# 1. 실시간 화상 감독 가이드 - 웹엑스(Webex) 활용

### 9) 응시 모습 그리드 화면으로 녹화하기

(1) 화상감독하는 미팅룸에서 '클라우드에서 녹화'로 설정 후, 녹화 버튼 누르기

※ 클라우드가 아닌 '내 컴퓨터에 녹화'로 저장하면, 교수님(현재 발언자)의 얼굴만 녹화되기 때문에 반드시 주의

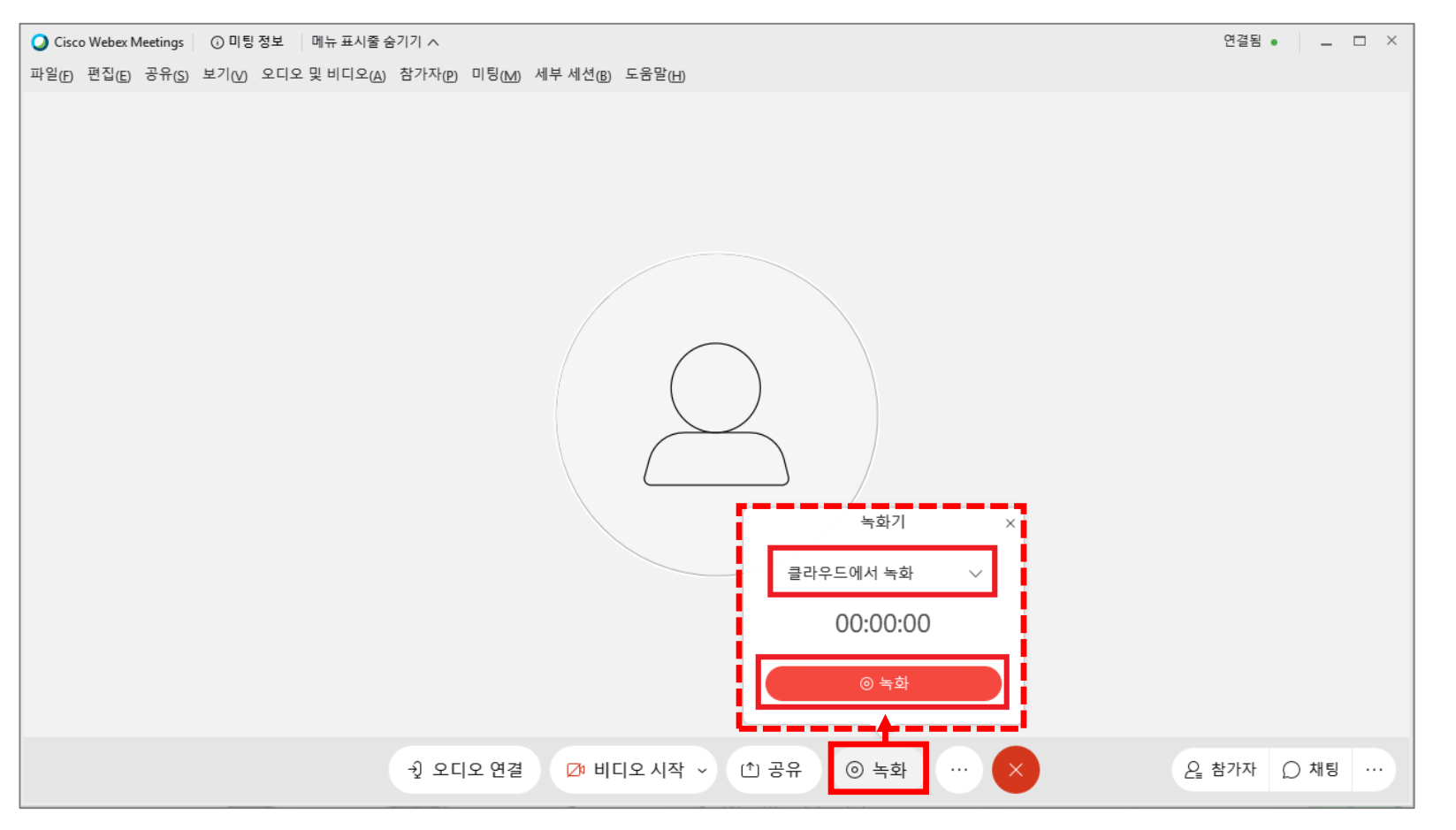

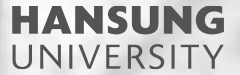

# 2. 온라인 시험(중간/기말) 준비 체크리스트

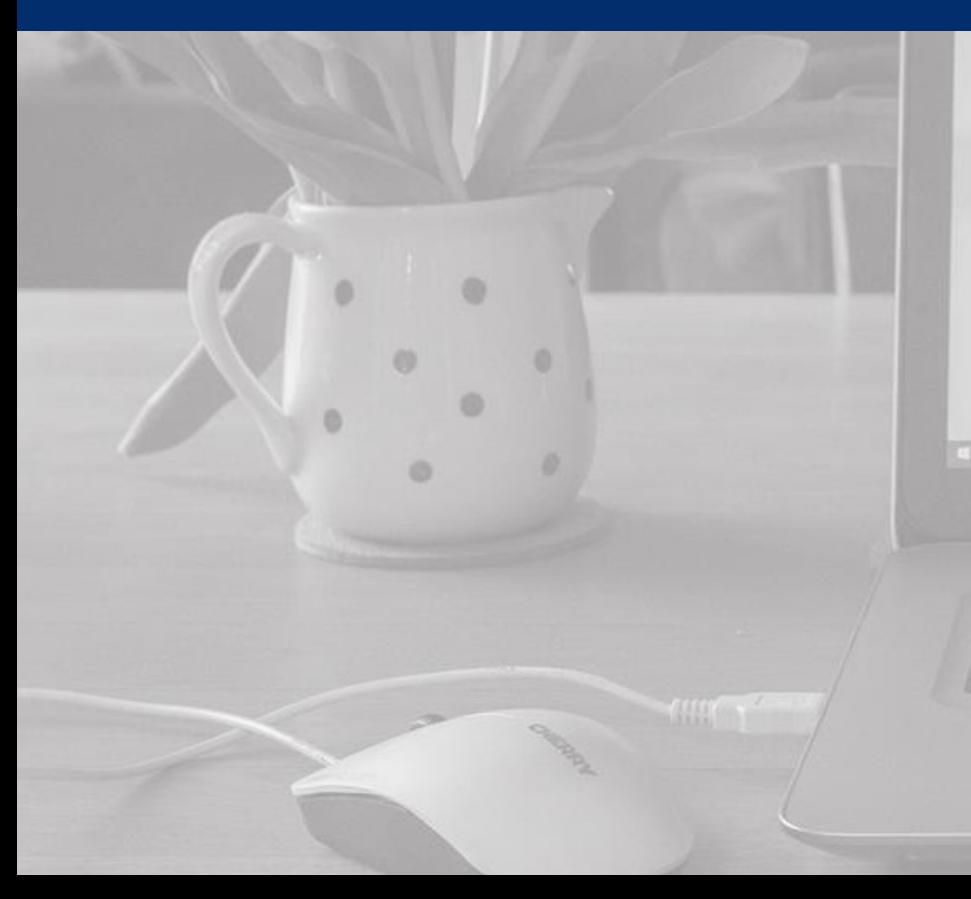

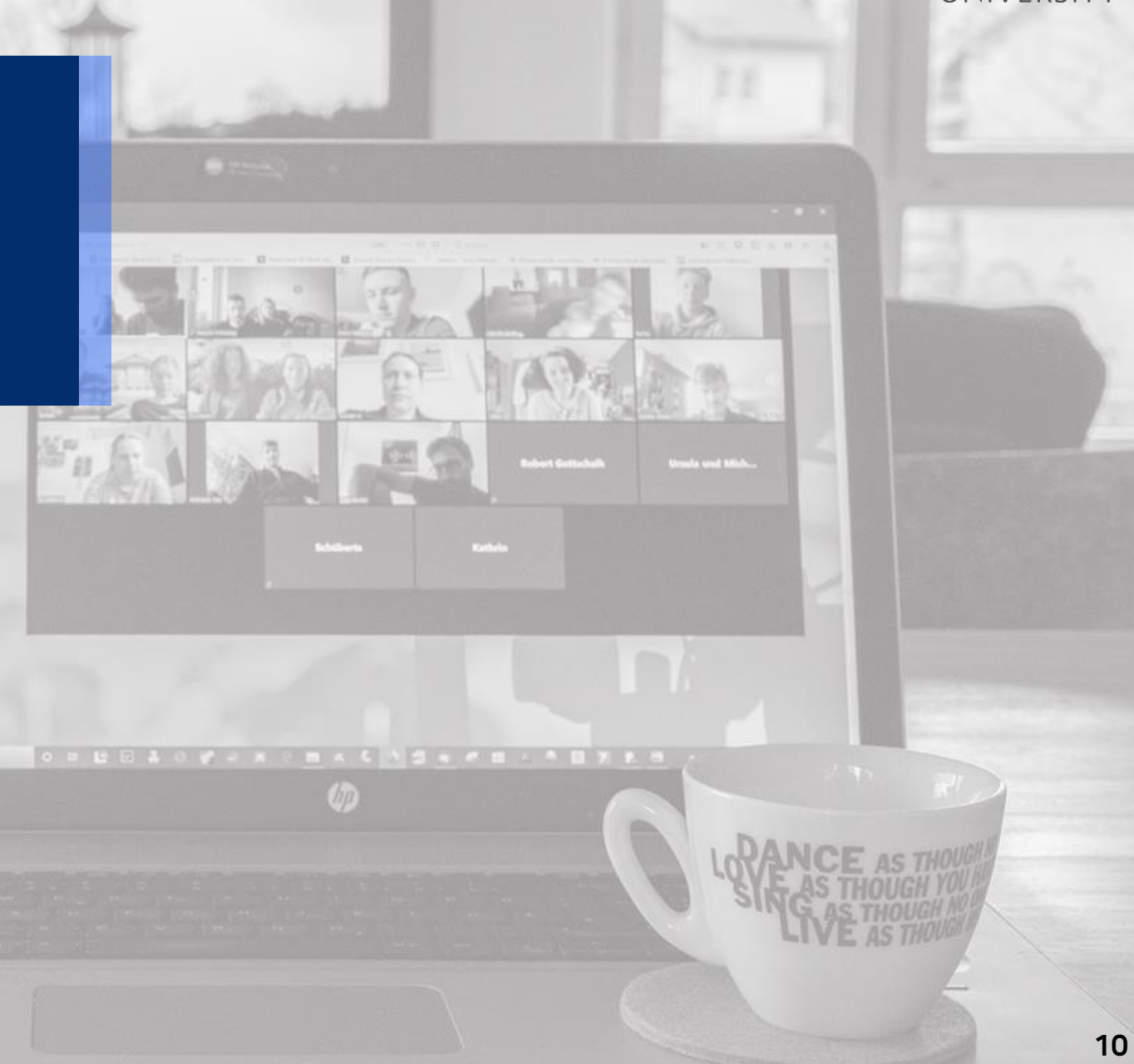

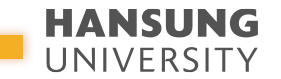

## 2. 온라인 시험(중간/기말) 준비 체크리스트 - 교수자

### V. 온라인 시험관련 기본 사항에 대해 안내가 되었는가?

학생들에게 시험 일자 및 시간을 자세히 안내해주시길 바랍니다.

### V. 온라인 시험(퀴즈)에 대한 서식이 올바르게 설정이 되었는가?

한성 e-class 내 온라인 시험은 다양한 옵션(답안 제출 횟수, 퀴즈 순서 설정 등)을 제공하므로, 해당 옵션에 따른 안내 사항을 학생들에게 자세히 안내해주시길 권장합니다.

### V. 온라인 시험(퀴즈) 문제 설정 시, 한 페이지 당 한 문제가 보이도록 셋팅이 되었는가?

한 페이지에 모든 문제가 보이도록 설정이 되었다면, 학생의 인터넷 망 문제로 접속이 갑자기 끊기게 된다면 학생이 지금까지 푼 문제들이 모두 사라질 수 있습니다. 이에 '다음 문제'로 넘어갈 때마다 이 전 문제 데이터가 저장이 될 수 있도록 한 페이지당 한 문제로 설정 하시길 권장합니다

### V. 온라인 시험을 '과제 제출' 형태로 진행 시, 과제 마감시간은 파일 업로드 완료 페이지까지 포함!

'과제 제출'의 경우, 온라인 시험(퀴즈)와 달리 자동 제출 기능이 없습니다. 과제 마감시간은 파일이 업로드 되어 '제출 완료' 페이지까지 넘어가야 과제 시간이 정확하게 체크가 됩니다. 이에 파일 업로드 시간을 고려하여 제출 시간을 설정 하시길 바랍니다.

### V. 테스트 시험을 실시해주세요!

교수님과 학생들이 사전에 온라인 시험 환경을 점검할 수 있도록 실제 시험 유형과 비슷한 방식으로 테스트하시길 권장합니다. 11

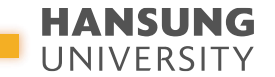

## 2. 온라인 시험(중간/기말) 준비 체크리스트 - 학생

### V. 컴퓨터를 사용하여 시험에 응시하였는가?

스마트폰, 태블릿으로 시험에 응시할 경우, 메뉴가 보이지 않거나 파일 업로드 오류가 발생할 수 있습니다.

### V. 크롬(Chrom) 브라우저를 사용하여 시험에 응시하였는가?

한성e-class는 크롬(Chrome) 브라우저에 최적화 되어있어 크롬으로 사용하길 권장합니다.

### V. 인터넷 환경이 안정적인 곳에서 시험에 응시하였는가?

화상 강의와 퀴즈를 동시에 진행 시, 불안정한 인터넷 환경(카페, 대중교통, 야외 등)에서는 시험 응시에 차질을 빚을 수 있습니다.

### V. 모바일로 웹엑스(Webex) 접속 시, 모바일 배터리는 충분한가?

모바일로 웹엑스 접속 중, 방전 대비를 위한 배터리 용량을 충분히 체크하시길 바랍니다.

### HANSUNG UNIVERSITY

# 2. 온라인 시험(중간/기말) 준비 체크리스트 - 학생

### V. 웹엑스(Webex) 접속 시, 시험을 위한 필수 요건(신분증, 화면 각도)을 갖췄는가?

부정행위(대리시험, 컨닝)를 방지하기 위해 신분증의 얼굴과 학생의 얼굴을 대조하고, 화면 각도를 확인할 예정입니다. PC 모니터와 얼굴, 키보드 위에 손이 보이도록 화면 각도를 조절하여 시험칠 준비를 해주시기 바랍니다.

### V. 온라인 시험(퀴즈) 진행 도중, 갑자기 화면에서 튕기게 되었을 경우는?

온라인 시험(퀴즈) '제출 및 종료' 버튼을 누르지 않았다면 시험 시간 종료 전까지 해당 퀴즈로 재입장하여 시험을 마무리할 수 있습니다. 다만, 시험 종료 후에는 접속이 안되고 그 전까지 풀었던 문제들은 자동 제출되니 참고바랍니다.

### V. 온라인 시험(과제) 제출 시간은 체크하였는가?

과제물 업로드 시, 제출 마감시간은 '제출 상황' 페이지로 넘어가야 정상적으로 제출이 완료가 됩니다. 예를 들어 과제 제출 마감시간이 12시까지라면 11시 59분 59초까지 '제출 상황' 페이지가 보여야 정상 제출 됩니다.